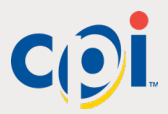

# **SImplifi App - Troubleshooting SYnq Quick Start Guide**

When in range of Synq enabled Points of Sale (POS), our beacon technology allows you to quickly review the health of your machines. Each machine is listed with the serial number of the Synq device and a colored icon indicating the POS's general health. Green is healthy, yellow is needs attention and red is out of service.

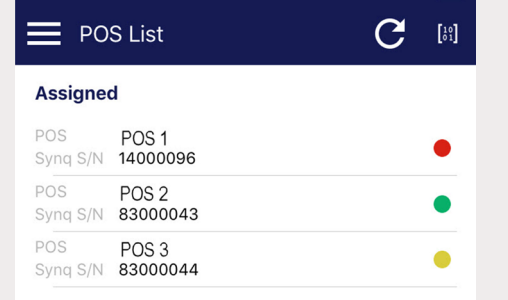

Tapping any POS on this list gives access to all alarms from any Synq enabled peripherals, allowing the technician to quickly identify problems. Each alarm is listed in priority order, with simple one-line descriptions of each alarm.

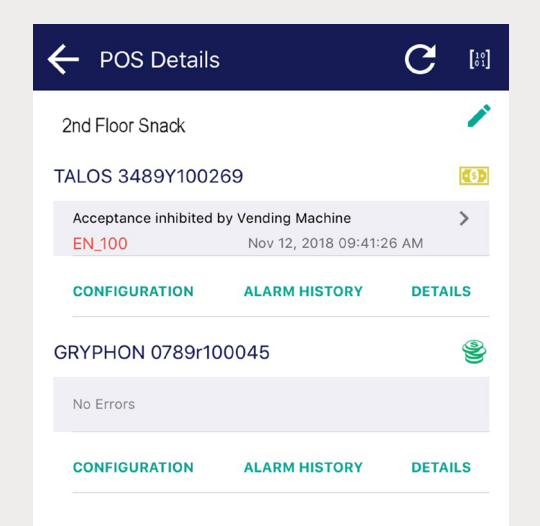

## **SImplifi App - Configuration**

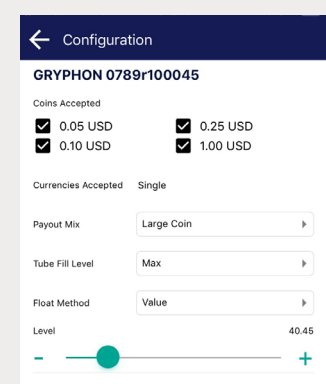

Personalizing your devices has never been easier. Use Simplifi to connect to the device you wish to update, select your configuration options and click "Update".

That's it. No coupons, no cables, no keys required.

The CPI Synq is a connected platform that enables simplified full-system diagnostics and remote management of CPI payment devices on any machine, all in the palm of your hand.

### **CPI Synq redefines your cash experiences**

- Simple, visual diagnostics
- Video instruction and guided troubleshooting
- Configuration controls
- Optimal cash float in the machine
- Improved up-time in the field
- Lower total cost of ownership across all CPI Synq connected devices

# **Exterior led Diagnostics**

The status LED on the side of the Synq hardware provides at-a-glance information about the Synq's health.

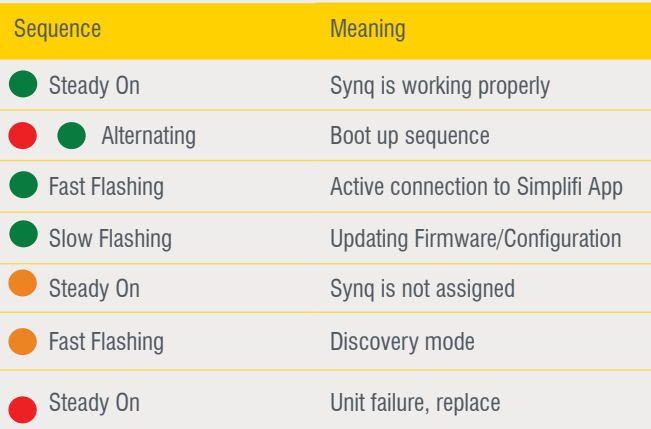

5 CPI Corporate Headquarters 3222 Phoenixville Pike Suite 200 Malvern, PA 19355 CranePI.com

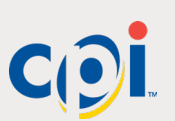

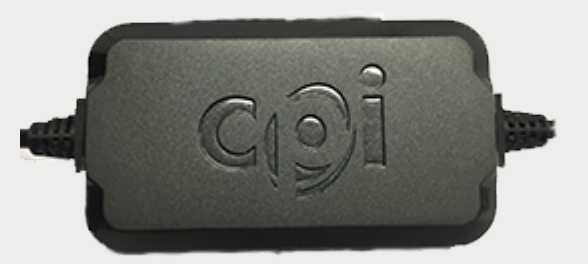

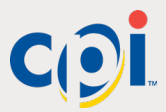

#### **Create an Account**

Use the QR Code below, or visit **cranesimplifi.com/SynqRegister** to create an account. This needs to be done to register your business, and only needs to be done one time.

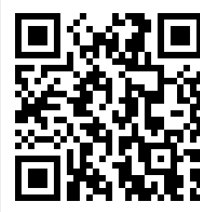

#### **Download the simplifi app**

Search the iPhone App Store for "simplifi Mobile", or follow the QR code below, and download it to your mobile device.

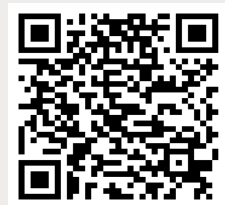

#### **Assign the Synq Device**

Each Synq must be assigned via the simplifi app, which requires internet access to complete the registration process.

- 1. Connect the Synq via MDB to a power source and open the simplifi App (See Installation for Synq power connection details).
- 2. On the POS list, locate the device in the "Unassigned" section

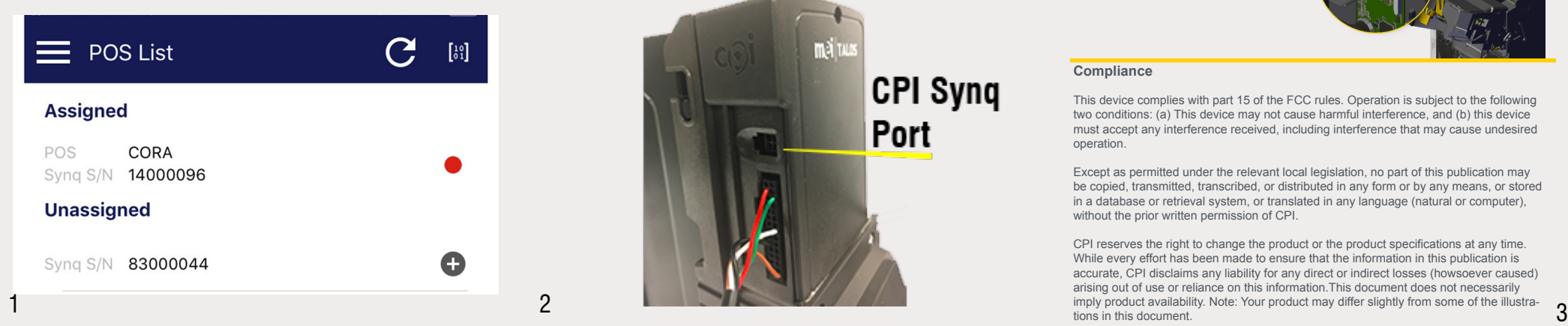

# **Simplifi App - Registration Instalation - Gryphon Simplifi App - Registration**

3. Press the + icon next to "Unknown POS" and name the Synq to help identify it later. For example, "2nd Floor Snack".

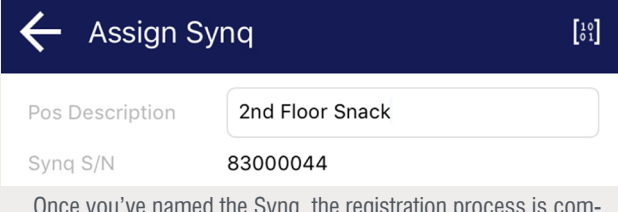

4. Once you've named the Synq, the registration process is complete. It is ready to be installed into a POS. See Installation for details.

The Synq will now appear in your list of devices when you are within Synq's estimated 100 meter broadcast range. If you ever need to unregister a device, press and hold the button on the side of the Synq to activate Discovery Mode. Discovery Mode allows you to re-assign the Synq. If you do not re-assign, the Synq reverts to current state.

# **Installation - Talos**

CPI Synq can be installed in series anywhere on the MDB line. Both ends of the MDB must be connected to power up and Synq must be connected to the Synq port on the Gryphon and Talos to communicate with the devices.

## **Talos**

The four pin Synq port is the top port on the left hand side of the Talos, just above the 30 pin connector.

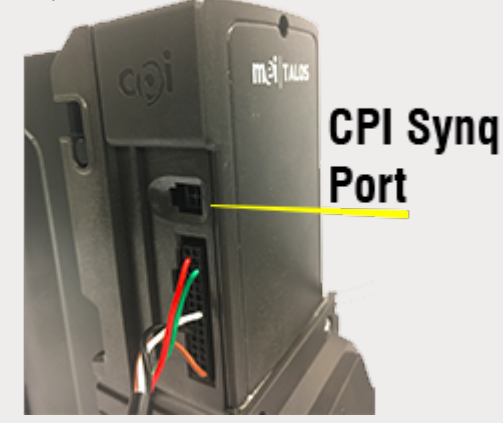

### **Gryphon**

If there is a Synq cable pre-installed, simply connect the Synq to the preinstalled cable. If there is not a Synq cable pre-installed, you will need to remove the PCB Cover behind the acceptor module and install the cable before attaching the Synq:

Lift up on the yellow tab and pull the Acceptor Module Forward

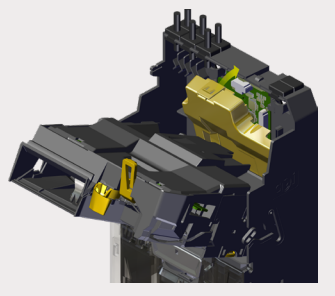

Press down on this tab to remove the PCB Cover

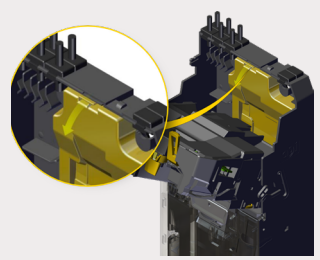

Connect the Synq cable to this port. When complete, recover the PCB and close the Acceptor Module

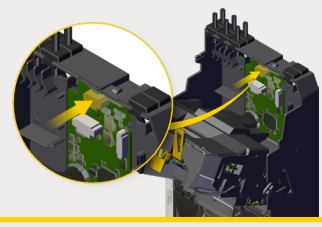

#### **Compliance**

This device complies with part 15 of the FCC rules. Operation is subject to the following two conditions: (a) This device may not cause harmful interference, and (b) this device must accept any interference received, including interference that may cause undesired operation.

Except as permitted under the relevant local legislation, no part of this publication may be copied, transmitted, transcribed, or distributed in any form or by any means, or stored in a database or retrieval system, or translated in any language (natural or computer), without the prior written permission of CPI.

CPI reserves the right to change the product or the product specifications at any time. While every effort has been made to ensure that the information in this publication is accurate, CPI disclaims any liability for any direct or indirect losses (howsoever caused) arising out of use or reliance on this information.This document does not necessarily tions in this document.